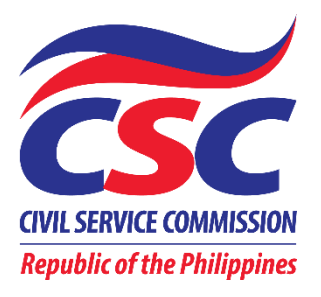

## Enhanced Online Registration, Appointment and Scheduling System (ORAS version 2.0)

# USER's MANUAL (for Clients)

Copyright © October 5, 2020 by CSC Integrated Records Management Office

#### **TABLE OF CONTENTS**

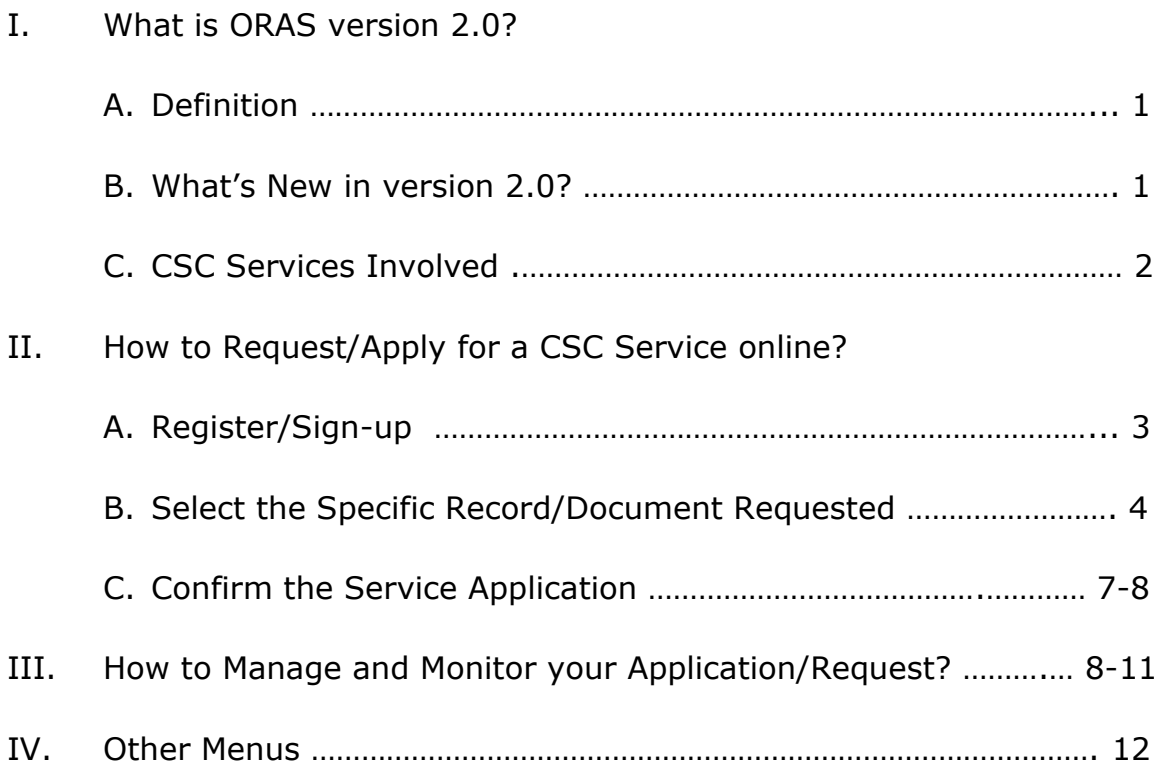

## **I. What is ORAS version 2.0?**

#### A. Definition

The enhanced Online Registration, Appointment and Scheduling System (ORAS version 2.0) is a web-based/online portal that allows individuals to conveniently and securely request/apply for any of the CSC services as stated in the next page (item I.C). It also serves as a monitoring and reporting tool on the services rendered by the process owners to the CSC clients, which can be used for decision-making and strategic advancement on CSC services/processes.

You can find this widget on the CSC official website (https://csc.gov.ph)

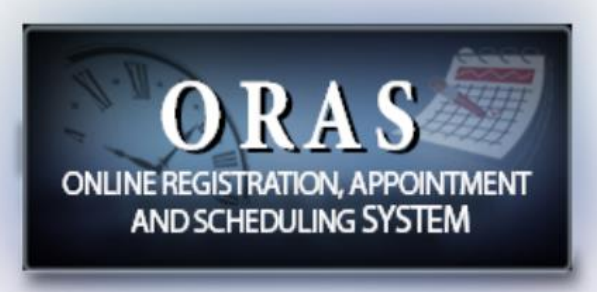

**Fig. 1: ORAS Widget**

#### B. What's new in version 2.0?

The ORAS version 1.0 was created in observance of the minimum health protocols due to the current COVID-19 pandemic so that the public may book their appointments and reservations of CSC services in their most convenient date and time. But it required physical appearance of the client for a photo shoot, submission of requirements and to settle payment.

Although the first version helped ensure social distancing by controlling the volume of clients present at the CSC vicinity and provided the client with a less waiting time, the management envisioned a more COVID19-responsive system. Thus, the ORAS was enhanced to enable the clients to:

- 1. File requests and submit requirements online;
- 2. Select the mode of receipt of the requested document:
	- by mail; or
	- pick-up by the client or authorized representative at the CSC office.
- 3. Make payment/fund transfer to any branch of the Land Bank of the Philippines (LBP).

#### C.CSC Services Involved

As of this writing, the ORAS version 2.0 can process the following service requests:

#### **Records from the Integrated Records Management Office (IRMO):**

- 1. Career Service (Professional and Subprofessional) Eligibility;
- 2. Civil Service Eligibility granted under Special Laws and CSC Issuance;
- 3. Other civil service eligibility conducted in collaboration with other government institutions (e.g Bar and Board Examinations under RA 1080, Career Executive Service Examination, Foreign Service Officer Examination, Meat Inspection and Safety Examination, Philippine Board Examination for Teachers, Police Officer Examination, Penology Officer Examination);
- 4. CSC Issuance (e.g. Memorandum Circular, Resolution, Decision);
- 5. Statement of Assets, Liabilities and Net Worth (SALN) from CY 2010 to CY 2019); and
- 6. Employee Record [e.g. Appointment Paper/Personal Data Sheet (PDS) of those who were assigned in agencies under the jurisdiction of the National Capital Region (NCR) and Regional Office No. 4 (Southern Tagalog) from CY 1980 to CY 1989, Service Card of those who were assigned in various government agencies from CY 1930 to CY 1989, and Statement of Service Record of former Civil Service Commission employees].

#### **Records from the Office for Legal Affairs (OLA):**

- 1. Clearance of No Pending Administrative Case; and
- 2. Case record filed before the CSC.

## **II. How to request/apply for a CSC service online?**

You can request/apply for a CSC service by simply following these three (3) easy steps:

- A. For new client registrant, register/sign-up at [https://services.csc.gov.ph](https://services.csc.gov.ph/) then login to your account. Those who had previous transactions with CSC using ORAS need not register again. They shall start with the next step after logging in to their account;
- B. Select the specific record/document requested, then supply all the necessary information; and
- C. Confirm the service application.

### A. REGISTER/SIGN-UP/LOGIN

- 1. On your web browser, proceed to [https://services.csc.gov.ph.](https://services.csc.gov.ph/) The Login page (Fig. 2) will be displayed.
- 2. Click the *Sign up* button.
- 3. Fill out the form displayed as shown in Fig. 3. Make sure to supply all the required fields.
- 4. Then click the *Register* button.
- 5. Finally, validate/confirm your registration through the email sent to you.

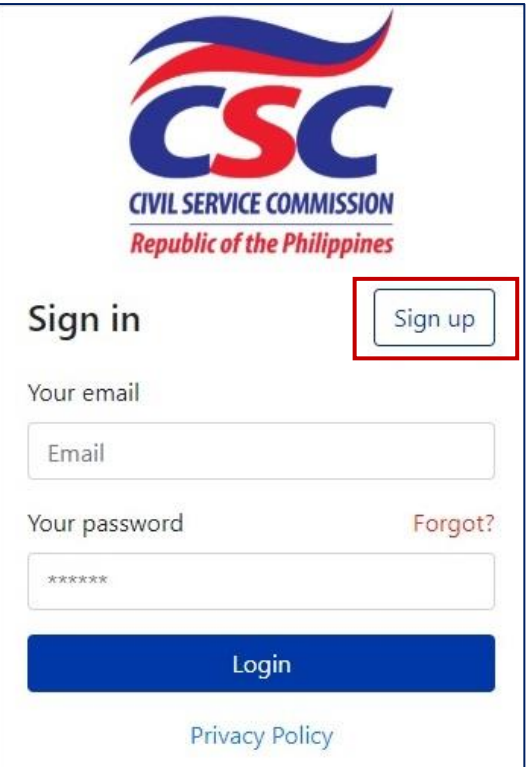

**Fig. 2: Log-in Page**

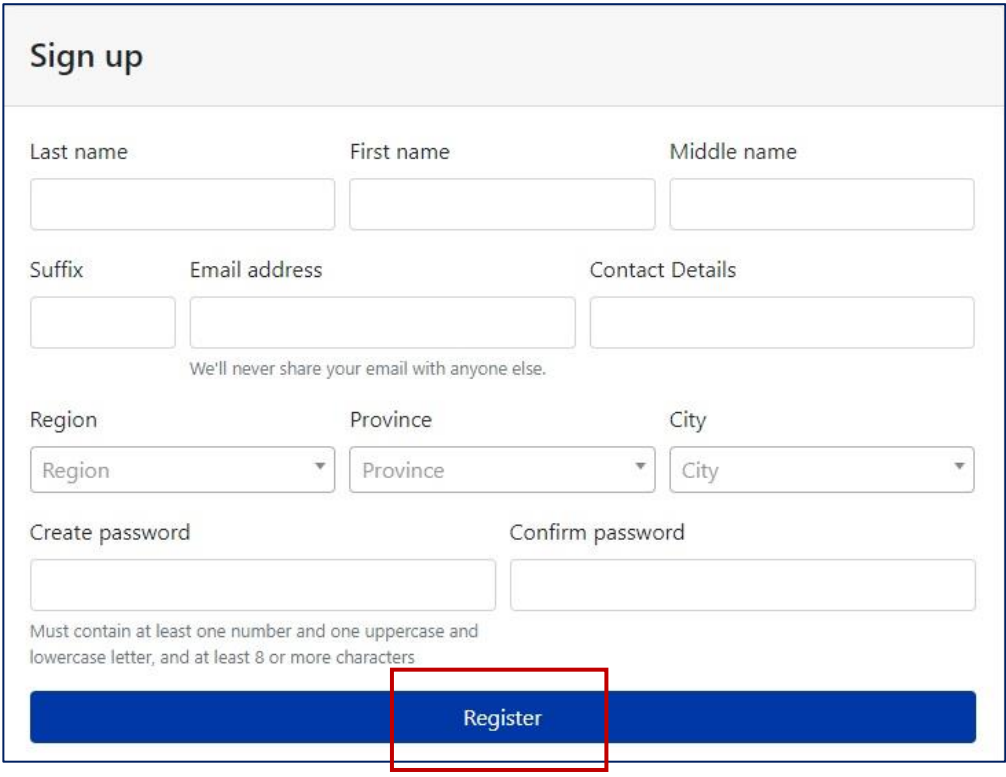

**Fig. 3: Sign-up Page**

After signing-up, you may now log-in to your account:

- 1. Enter your registered email and password.
- 2. Then, click the *Login* button.
- 3. If you forgot your password, click the *Forgot* button.

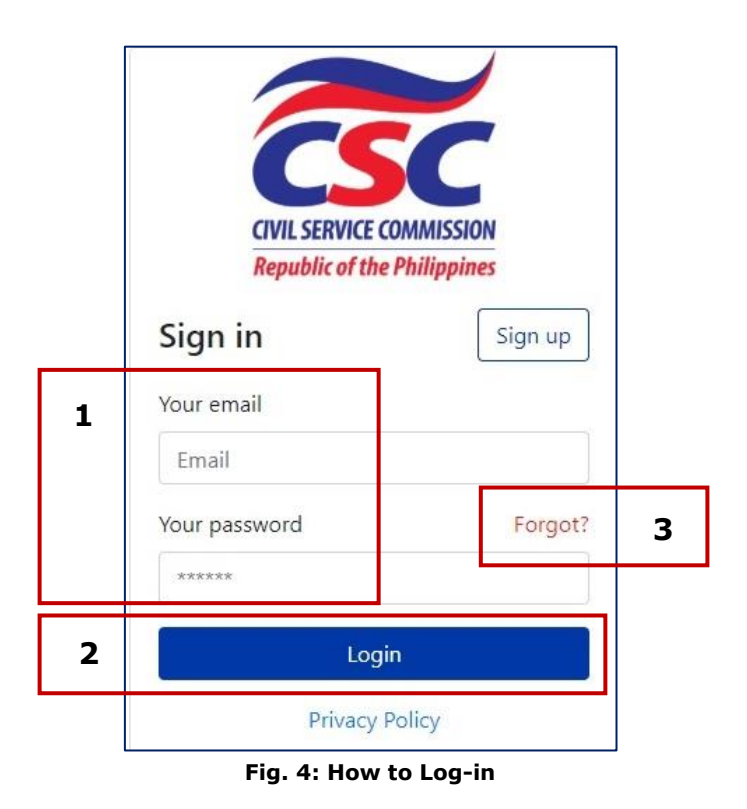

## B. SELECT THE SPECIFIC RECORD/DOCUMENT REQUESTED

*Select Service/Transaction Applied for and the Location (Fig. 5)*

- 1. On your left, is the Menu panel. By default, *Services* menu is selected.
- 2. Select the type of service that you're applying/requesting for by choosing from the *Service Application* drop-down list. Notice that a description of the document is displayed below the dropdown box. Also, you can check how much is the fee for your request by clicking the *Click here to see schedule of fees* button.
- 3. Select the location where you are applying/requesting for. As of this moment, ORAS is available for CSC Central Office only. Location details will be displayed at the bottom.

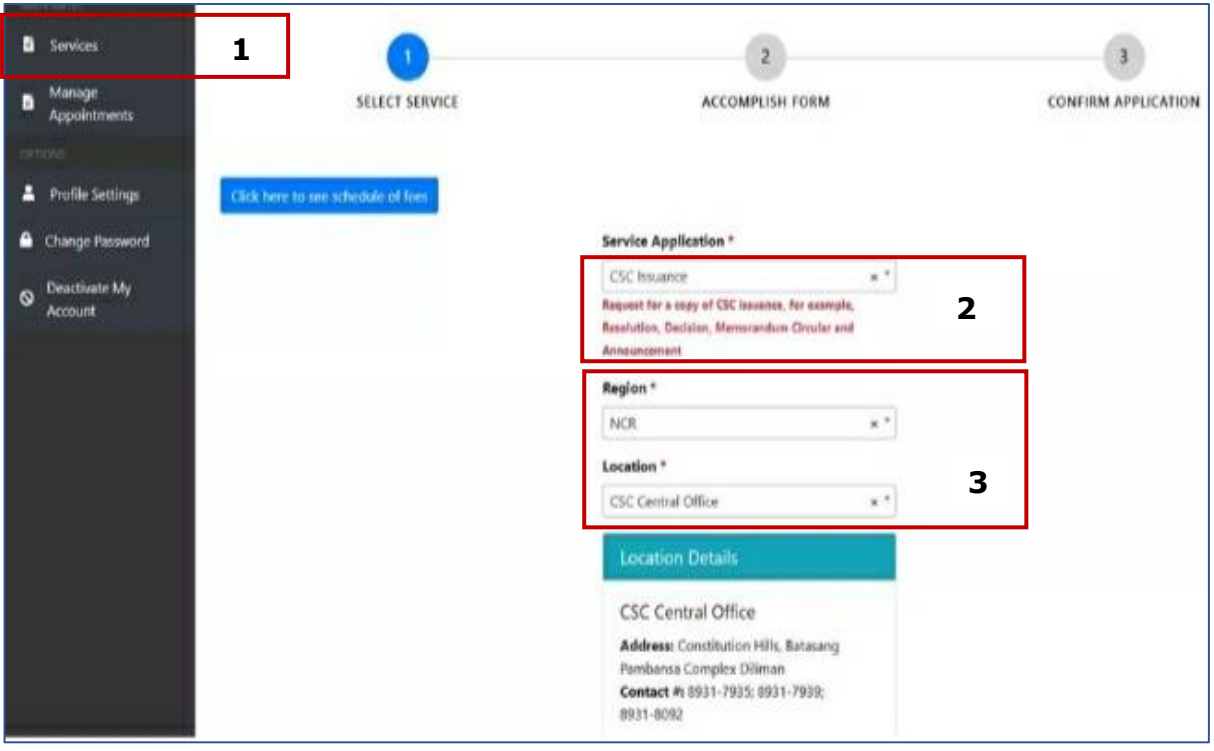

**Fig. 5: Select Service Page**

#### *Accomplish the Application Form*

Required information to be filled-up by the client varies depending upon the selected service/transaction.

- 1. Fill-up the required information (those with red asterisk  $*$ ). Put N/A for Not Applicable.
- 2. Please take note of the List of additional requirements, if there is any.
- 3. Check the box for PWD, if applicable.
- 4. The system will ask you to attach pertinent documents. Click the *Browse* button.
- 5. Also required is the number of copies of the requested document.
- 6. At the bottom, choose from either "For delivery" or "For pick-up". For delivery, charges may apply.
- 7. Click *Next* button when done.

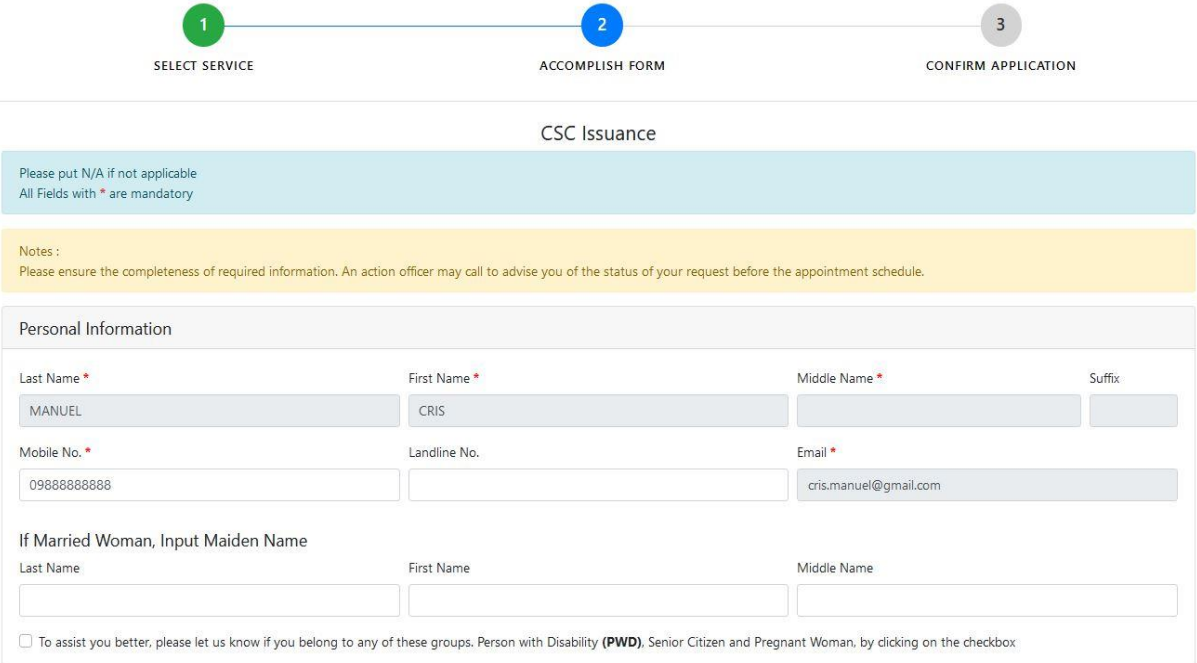

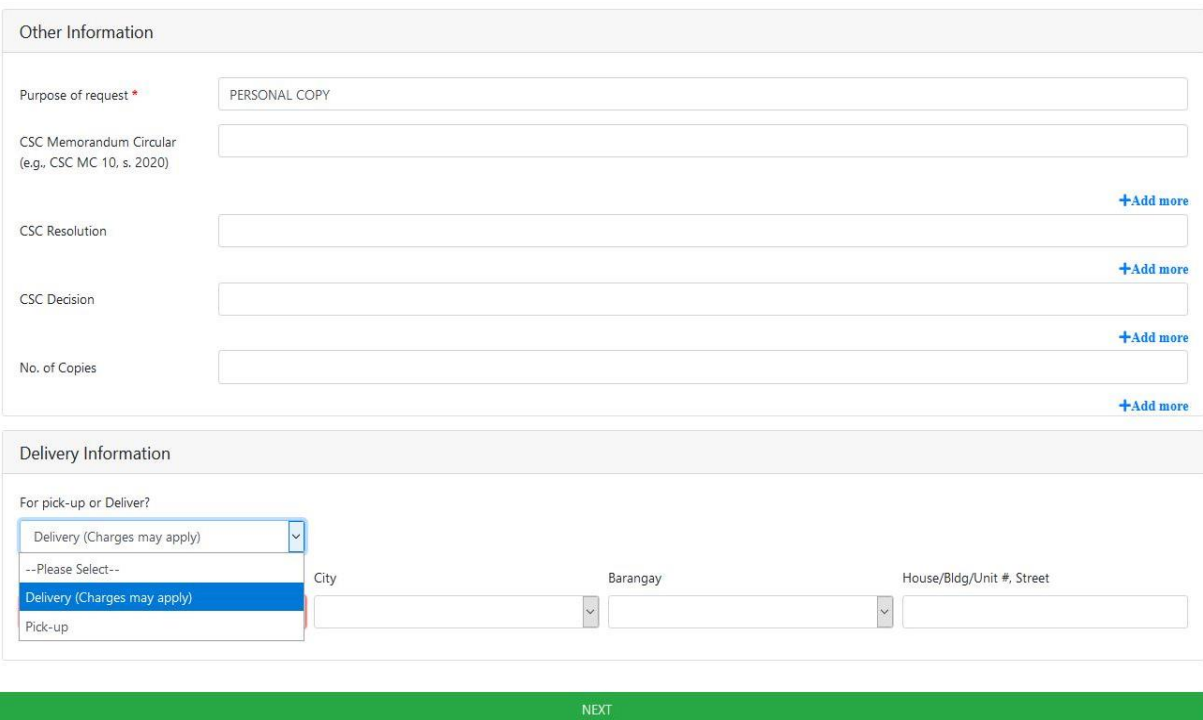

#### **Fig. 6: Application Form**

### C. CONFIRM THE SERVICE APPLICATION

When done with the application form, summary details of the request will be displayed, as shown in Fig. 7:

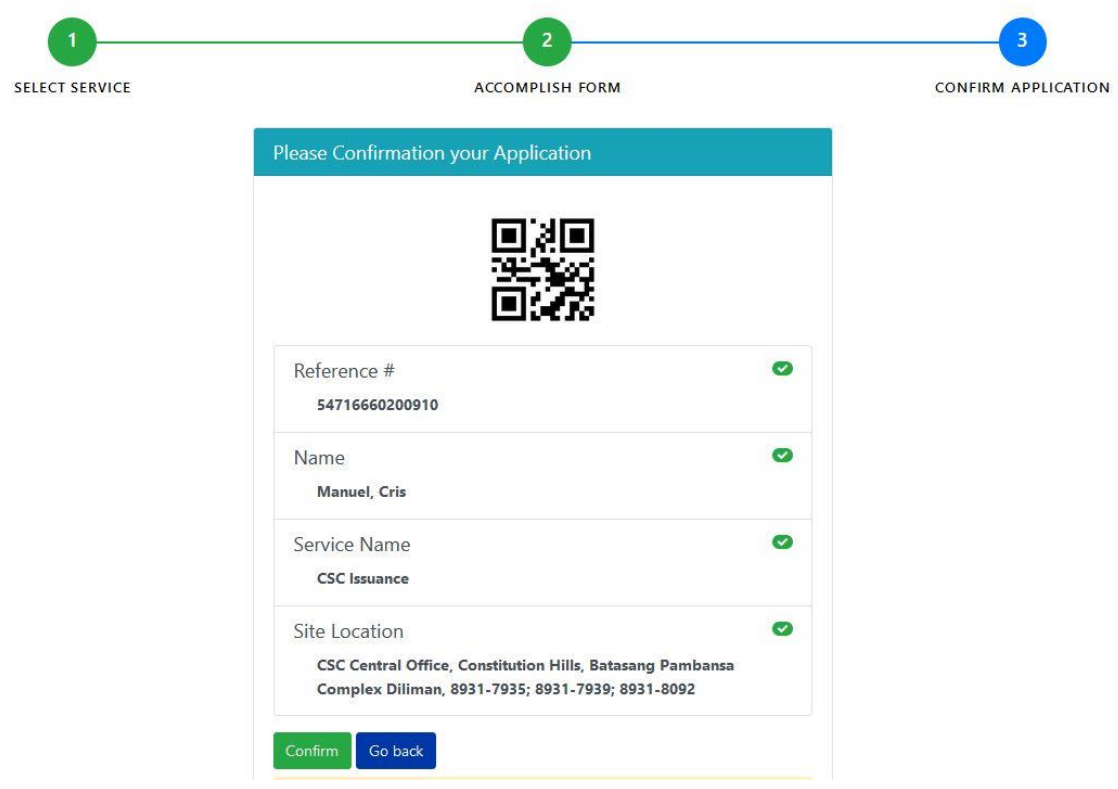

**Fig. 7: Summary Details of the Request**

1. In Fig. 7, click the *Confirm* button to finalize your application. Otherwise, click *Go Back* and update your details before confirming. After confirmation, the page will be redirected to the Applications/Requests List, as shown in Fig. 8:

| MAIN MENU<br>B<br>Services<br>E |                     |                                                                                 |                      |                   |                   |                                                                              |                                                                    |               |  |  |  |  |  |  |
|---------------------------------|---------------------|---------------------------------------------------------------------------------|----------------------|-------------------|-------------------|------------------------------------------------------------------------------|--------------------------------------------------------------------|---------------|--|--|--|--|--|--|
|                                 |                     |                                                                                 |                      |                   |                   |                                                                              |                                                                    |               |  |  |  |  |  |  |
|                                 |                     |                                                                                 |                      |                   |                   |                                                                              |                                                                    |               |  |  |  |  |  |  |
|                                 | Manage              | Confirmation receipt has been sent to your email. Please check your Inbox/Spam. |                      |                   |                   |                                                                              |                                                                    |               |  |  |  |  |  |  |
|                                 | <b>Applications</b> | Date From                                                                       |                      |                   | Date To           |                                                                              | Service Application                                                |               |  |  |  |  |  |  |
| <b>KOJECHOLYSK</b>              |                     |                                                                                 |                      |                   |                   |                                                                              | ALL                                                                | $\times$ $^*$ |  |  |  |  |  |  |
| 2                               | Profile Settings    |                                                                                 |                      |                   |                   |                                                                              |                                                                    |               |  |  |  |  |  |  |
|                                 | Change Password     | Search                                                                          |                      |                   |                   |                                                                              |                                                                    |               |  |  |  |  |  |  |
| $\circ$<br>Account              | Deactivate My       | Reference #                                                                     | <b>Service Name</b>  | <b>Date</b>       | <b>Time</b>       | <b>Address</b>                                                               | <b>Status / Remarks</b>                                            | <b>Action</b> |  |  |  |  |  |  |
|                                 |                     | 54516660200908                                                                  | Appointment<br>Paper | Online<br>Service | Online<br>Service | CSC Central Office, Constitution Hills, Batasang Pambansa<br>Complex Diliman | Released : picked up by the CSC courier                            | 去面            |  |  |  |  |  |  |
|                                 |                     | 54616660200910                                                                  | CSC Issuance         | Online<br>Service | Online<br>Service | CSC Central Office, Constitution Hills, Batasang Pambansa<br>Complex Diliman | Application Filed: Pending, For Processing (3<br>Days at the most) | 苗             |  |  |  |  |  |  |

**Fig. 8: Applications/Requests List**

2. You can cancel your application/request by simply selecting the *Cancel* button. Initially, there are four action buttons available for each new application/request, as shown in Fig. 9.

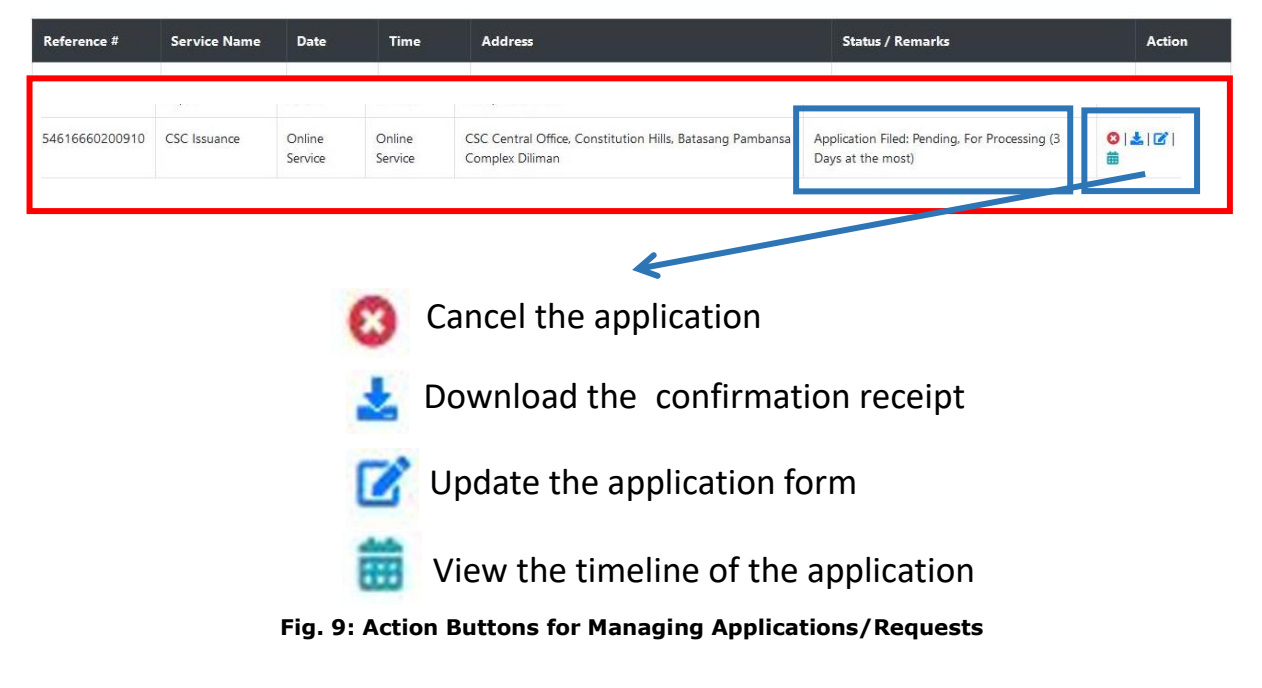

## **III. How to manage and monitor your application/request?**

1. As mentioned, you can cancel your application, download the confirmation receipt, update the application form or view the timeline of the application/request. When you select the View Timeline button, this will be displayed:

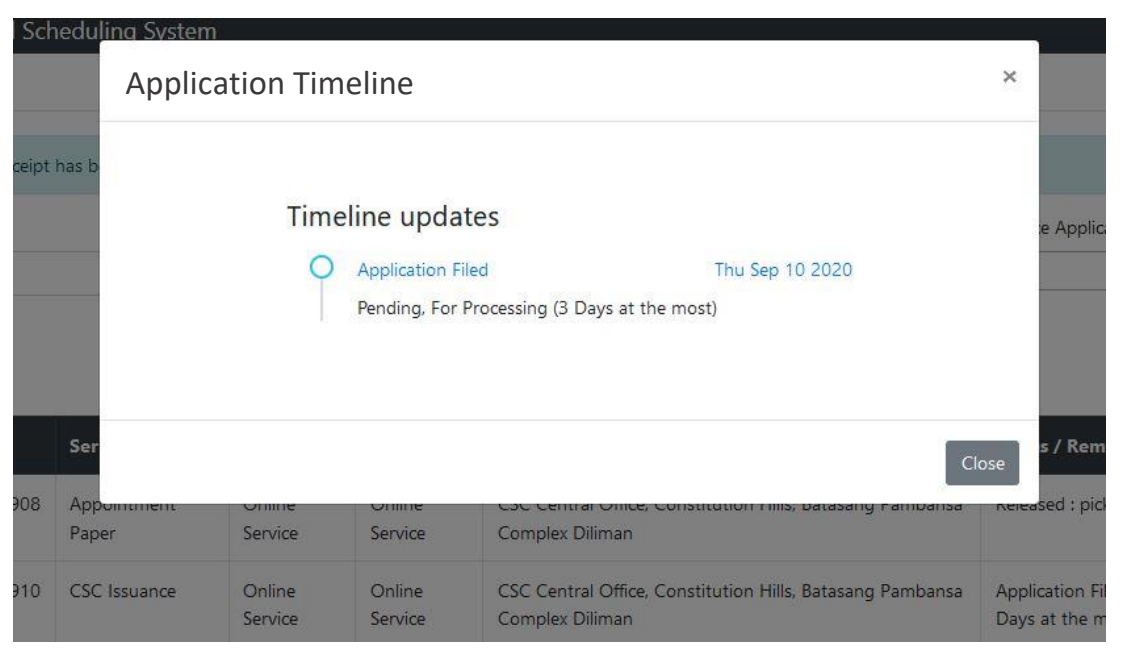

**Fig. 10: Application Timeline**

2. From time to time, you will be notified through email for every update made by the process owner in your application/request. Update shall also be reflected in the Application Timeline. If your application/request is ready for payment, an additional action button will be available, as shown in Fig. 11.

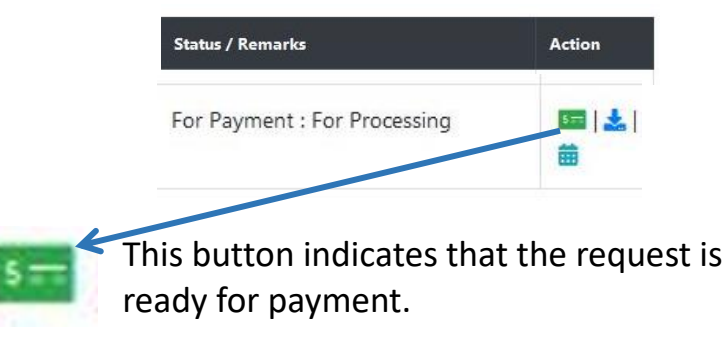

**Fig. 11: The "Payment" button**

3. Click the "Payment" button (in Fig. 11), this will be displayed:

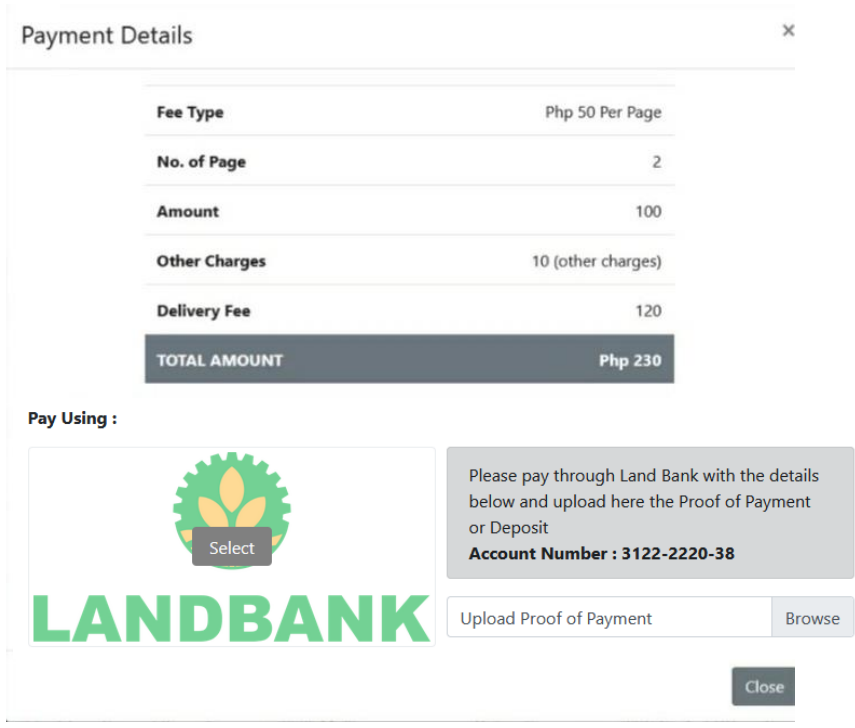

**Fig. 12: Payment Options**

Notice the number of copies/pages reflected in the above Payment Details was based on your input in the Application Form.

#### **Payment via LandBank**

| <b>File Upload</b>                                                                                                    |              |                     |                                                                                                    |              |        |                             |         |
|----------------------------------------------------------------------------------------------------|--------------|---------------------|----------------------------------------------------------------------------------------------------|--------------|--------|-----------------------------|---------|
| > This PC > Downloads > New folder<br>$\checkmark$                                                                                                    |              |                     | $\checkmark$                                                                                                    | Ō            | Q      | Search New folder           |         |
| Irganize v<br>New folder                                                                                                    |              |                     |                                                                                                    |              |        |                             | 988 ▼ Ⅱ |
| $\overline{\phantom{a}}$<br>Steel Rain 2 (202) ^<br>Name                                                                                                    | $\checkmark$ | Date modified       | Type                                                                                                    | <b>Size</b>  |        |                             |         |
| proof of payment<br><b>OneDrive</b>                                                                                                    |              | 04/10/2020 11:26 am | Microsoft Edge P                                                                                                    |              | 154 KB |                             |         |
| <b>This PC</b><br><b>3D Objects</b><br>Desktop<br><b>Documents</b><br><b>Downloads</b><br><b>Music</b><br><b>Pictures</b><br><b>Videos</b><br>Local Disk (C:)<br>D(D) |              |                     |                                                                                                    |              |        |                             |         |
| File name: proof of payment                                                                                                    |              |                     |                                                                                                    | $\checkmark$ |        | All Supported Types<br>Qpen | Car     |
| <b>itment</b><br>st for $C$                                                                                                    |              | or Deposit          | Please pay through Land Bank with the details<br>below and upload here the Proof of Payment<br><b>Account Number: 3122-2220-38</b> |              |        |                             |         |
| <b>LANDBANK</b><br><b>APPLIC</b>                                                                                                    |              |                     | <b>Upload Proof of Payment</b>                                                                                                    |              |        | <b>Browse</b><br>Upload     |         |

**Fig. 13: Payment via LandBank**

- a. First, settle your payment through any branch of the Land Bank of the Philippines. The CSC Account Number is displayed above. Have a digital copy of the receipt/proof of payment.
- b. Then, select the LandBank payment option (in Fig. 12). Click the **Browse** button (see Fig. 13) to locate and select your digital copy. Finally, click the *Upload* button.
- 4. Upon process owner's receipt of your uploaded proof of payment (via LandBank), the Timeline will look like this:

Timeline updates

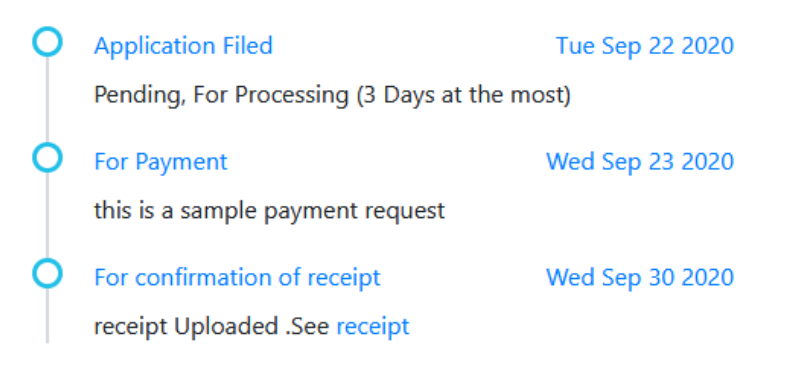

**Fig. 14: For confirmation of receipt**

5. Always check your email or the Application Timeline to monitor the status of your application/request until the receipt of your requested document.

Timeline undates

| <b>Application Filed</b>                                | Thu Sep 10 2020                                                          |
|---------------------------------------------------------|--------------------------------------------------------------------------|
| Pending, For Processing (3 Days at the most)            |                                                                          |
| For Payment                                             | Thu Sep 10 2020                                                          |
| Record found, please proceed to payment                 |                                                                          |
| For confirmation of receipt                             | Thu Sep 10 2020                                                          |
| receipt Uploaded .See receipt                           |                                                                          |
| Paid, for Pick-up / Delivery                            | Thu Sep 10 2020                                                          |
| Payment received. Preparing documents                   |                                                                          |
| For delivery at : #33 Santa Ana SAN MATEO REGION IV-A - |                                                                          |
|                                                         |                                                                          |
| Released                                                | Thu Sep 10 2020                                                          |
|                                                         |                                                                          |
|                                                         | <b>THIRTING APARTS</b><br>CALABARZON<br>Released to courier for delivery |

**Fig. 15: The Timeline Updates (from 1st to Final)**

#### **OTHER MENUS**

- 1. PROFILE SETTINGS Select this if you want to change your personal information.
- 2. CHANGE PASSWORD Select this if you want to change your account password.
- 3. DEACTIVATE MY ACCOUNT Select this if you want to deactivate your ORAS account.